## **INSERIMENTO GIUDIZI PRIMO QUADRIMESTRE SCUOLA PRIMARIA**

1. Collegarsi al sito di argo Did-up e inserire le proprie credenziali [https://www.portaleargo.it/auth/sso/login/?login\\_challenge=6638234e93264cb68c2a2e22c7da441f](https://www.portaleargo.it/auth/sso/login/?login_challenge=6638234e93264cb68c2a2e22c7da441f)

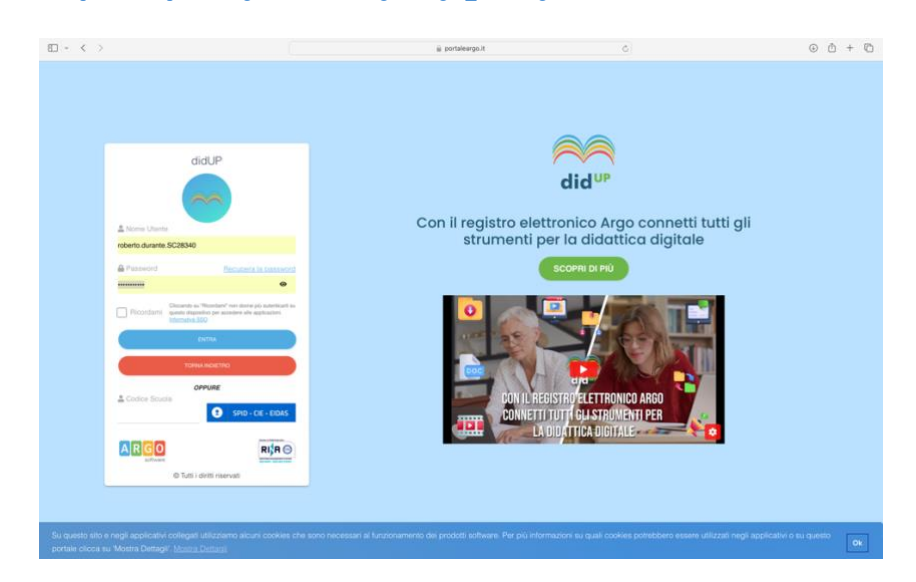

2. Cliccare su **SCRUTINI** → **VALUTAZIONE PRIMARIA** → **REGISTRA VALUTAZIONI**

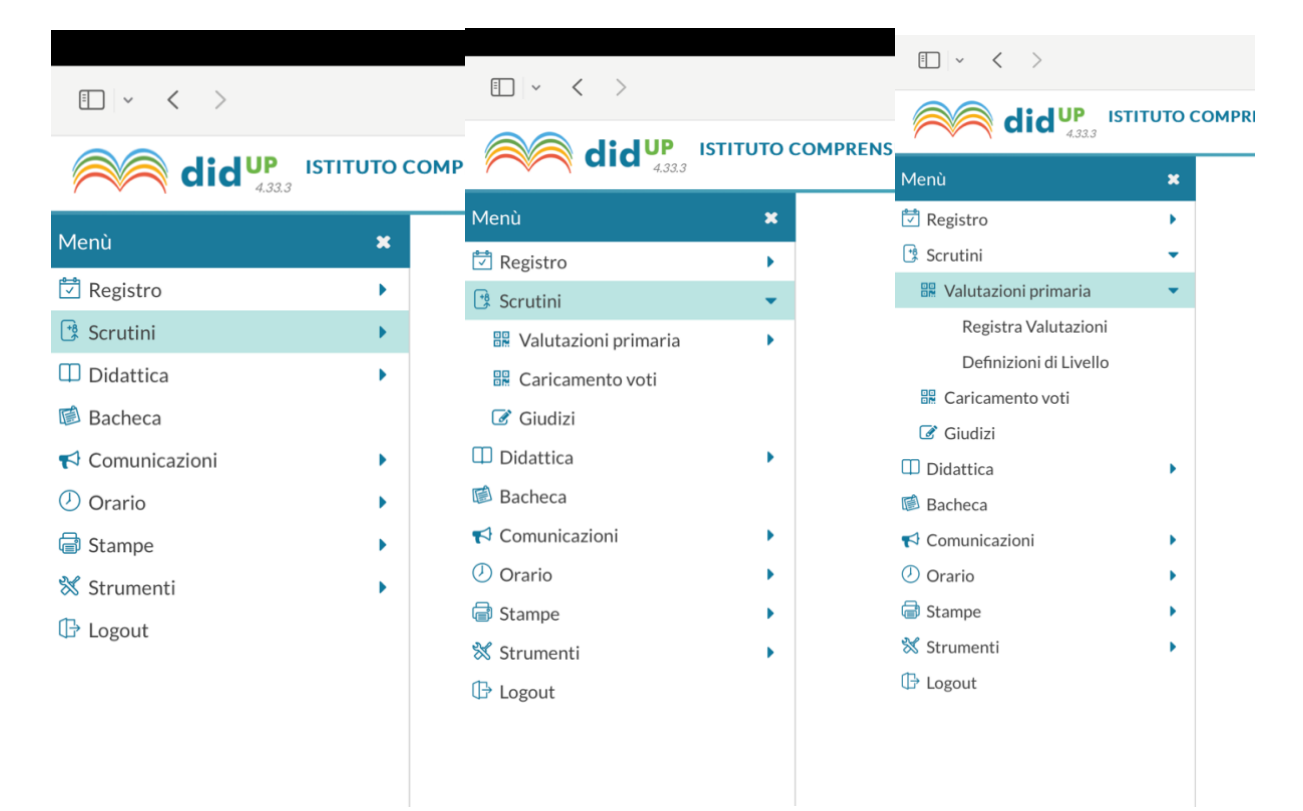

3. Selezionare la classe scelta

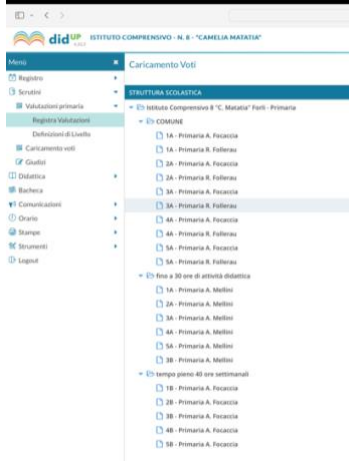

4. Dal menù a tendina scegliere PRIMO QUADRIMESTRE

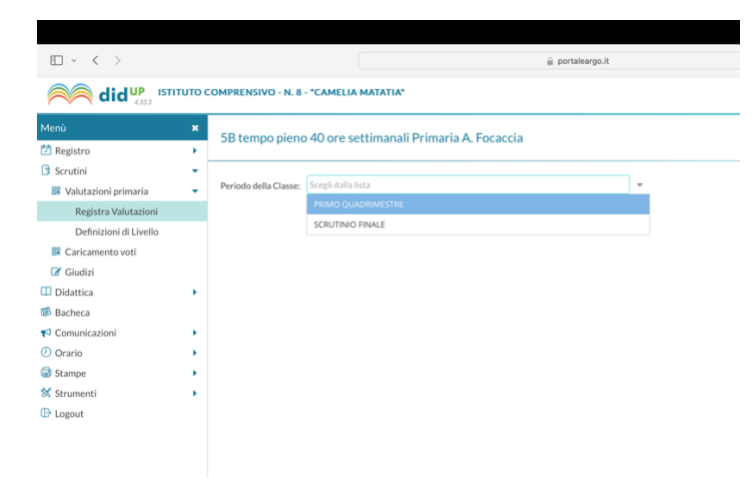

5. Cliccare su AVANTI in alto a destra

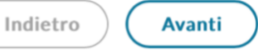

6. Cliccare sull'alunno/a scelto

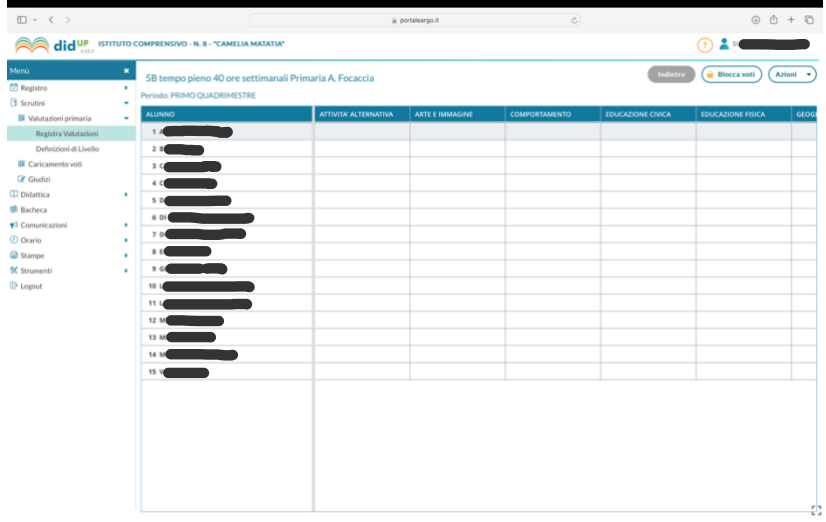

## 7. Scegliere la materia dal menù a tendina

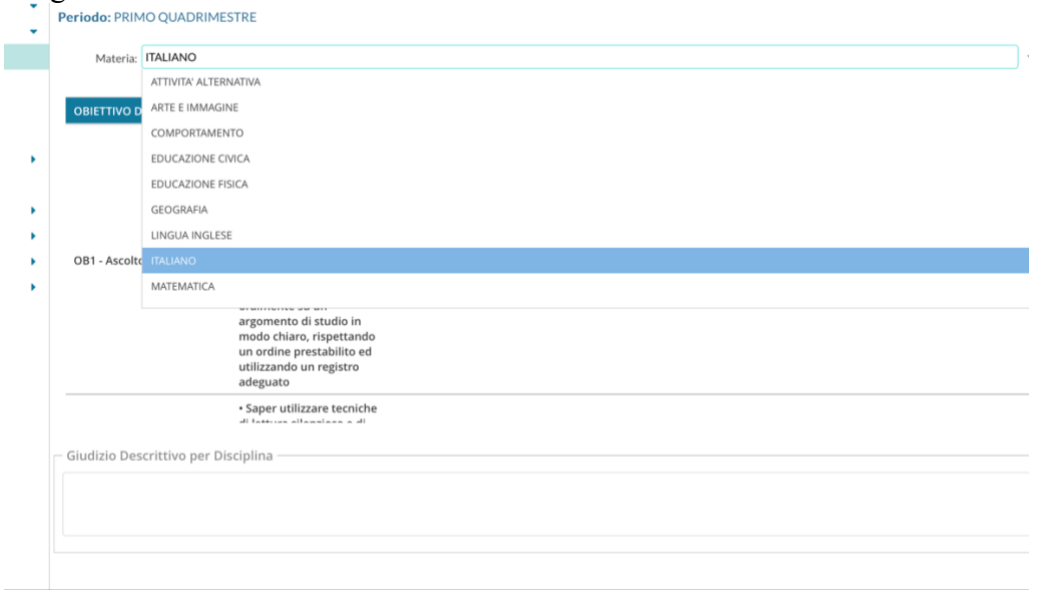

8. E per ogni obbiettivo scegliere, dal menù a tendina, il giudizio.

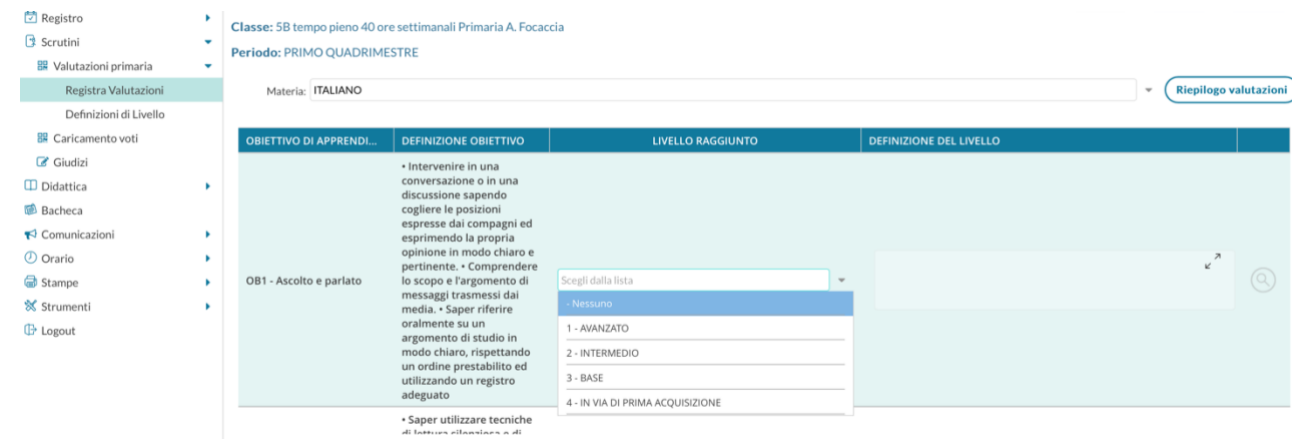

9. Una volta inserito cliccare su SALVA in alto a destra e cambiare alunno con le frecce a sinistra.

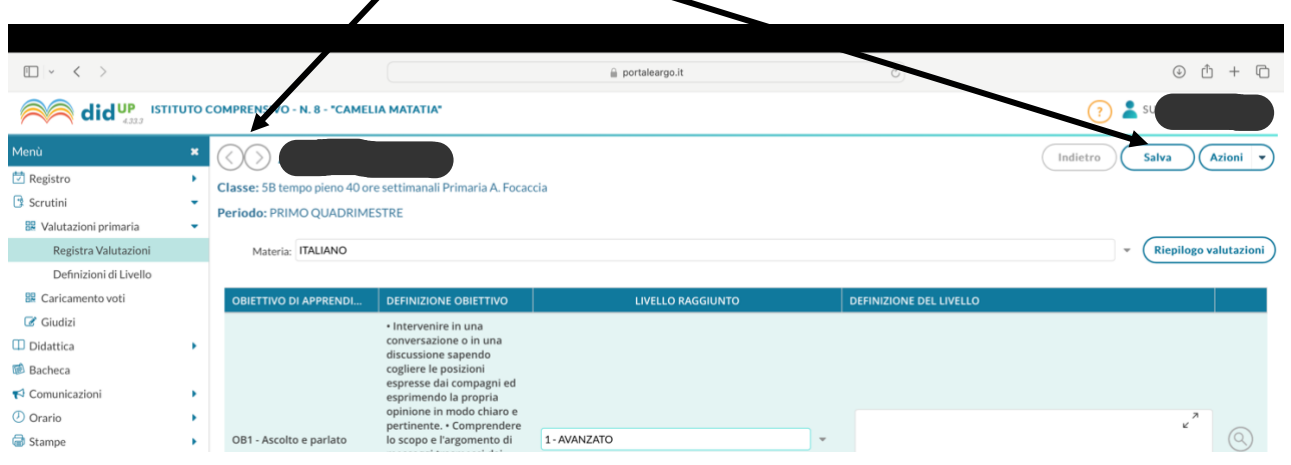